# Suggested FaceBook Privacy Settings

© Copyright Hilden Oak[s School 2010. Published under a Creative Comm](http://www.edugeek.net/redirect-to/?redirect=http%3A%2F%2Fcreativecommons.org%2Flicenses%2Fby-sa%2F3.0%2F)ons Attribution/Share-alike license, see http://creativecommons.org/licenses/by-sa/3.0/

Disclaimer: FaceBook changes and updates its privacy system on an on-going basis. Neither the school nor any of its employees accepts any liability or warranty, express or implied, for the advice given in this document. It is your sole responsibility to ensure that your privacy settings are appropriate and up-to-date.

#### **Suggested FaceBook Privacy Settings**

Log in to Facebook - in the top right hand corner click on *Account* and choose *Privacy Settings* from the dropdown menu to get the following screen. Remember if you wouldn't want someone to see it, don't put it on FaceBook in the first place. You may want to restrict more than the minimum recommended in this guide.

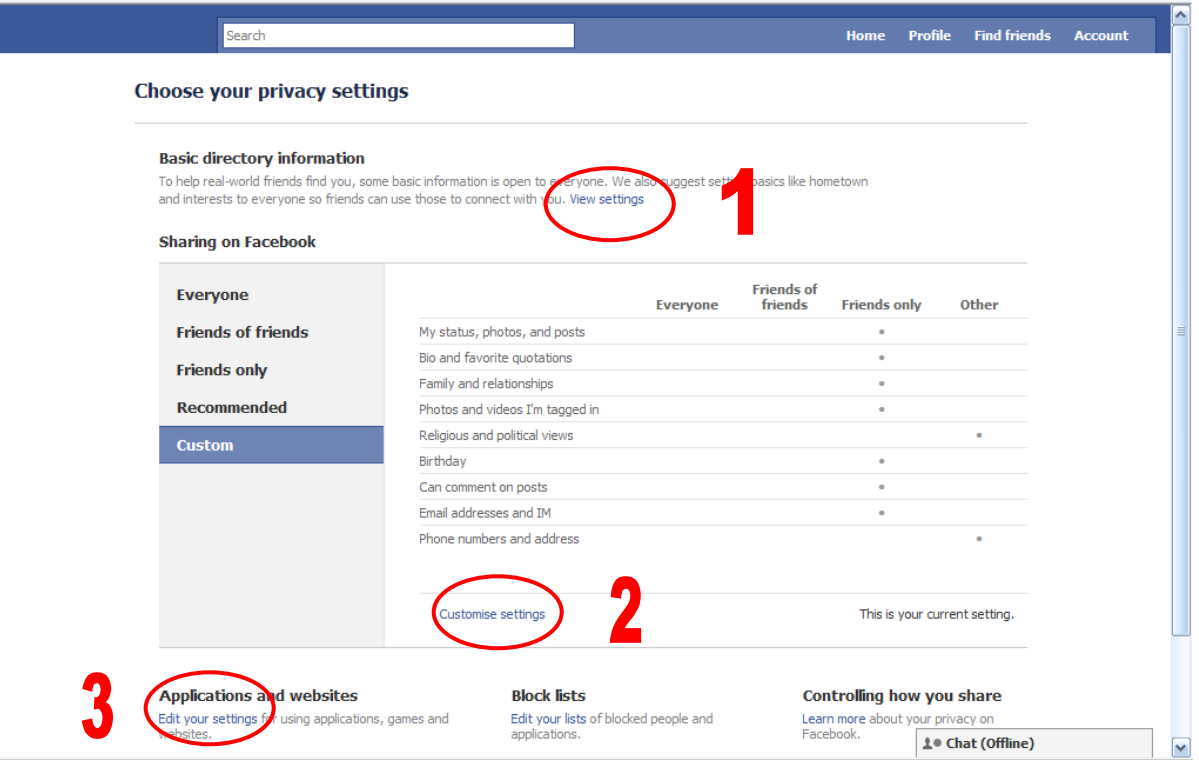

### 1. **Basic Directory Information**

Click on *View Settings* 

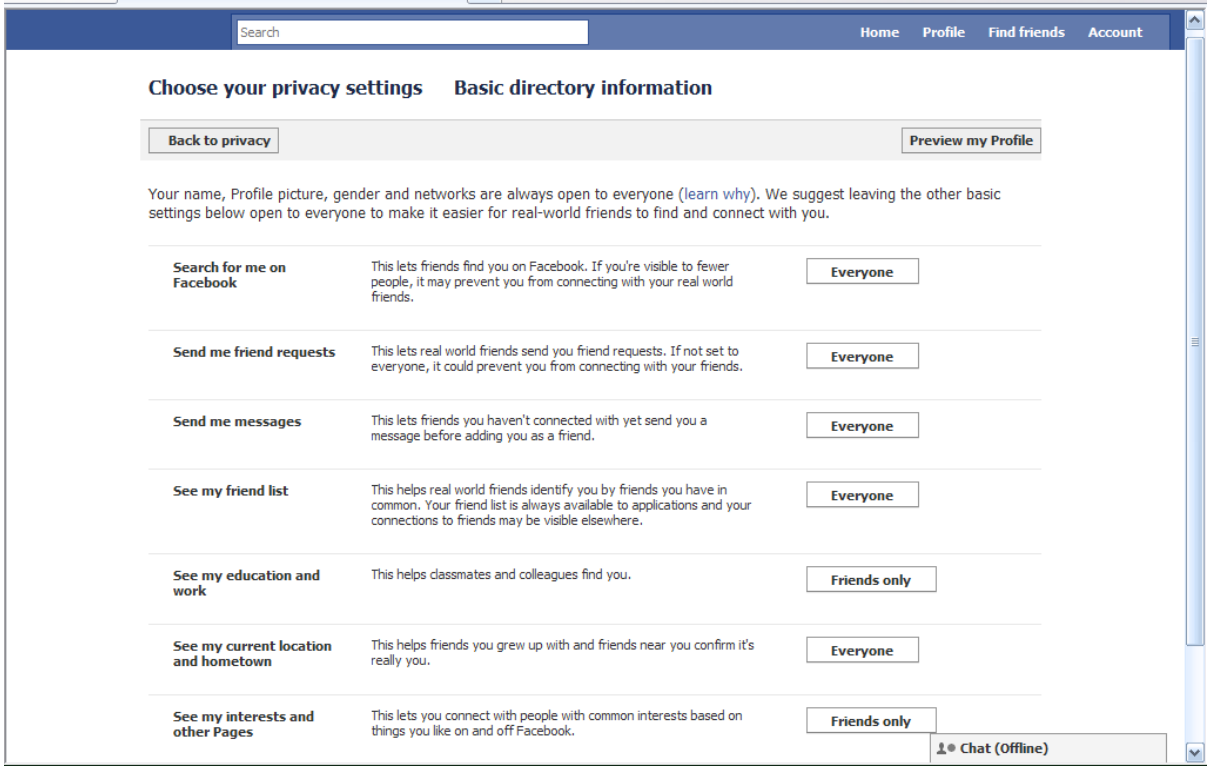

The above is the minimum recommended setting - enough for old friends to find you without giving too much away.

#### To change any setting click on the box to get a drop down menu

**Everyone Everyone** Friends of friends Friends only Customise

Note that you get a choice of *Everyone*, *Friends of Friends*, *Friends Only* and *Customise*.

Sometimes the setting you want isn't there (*Friends Only* often disappears)

#### Click on Customise to get this window

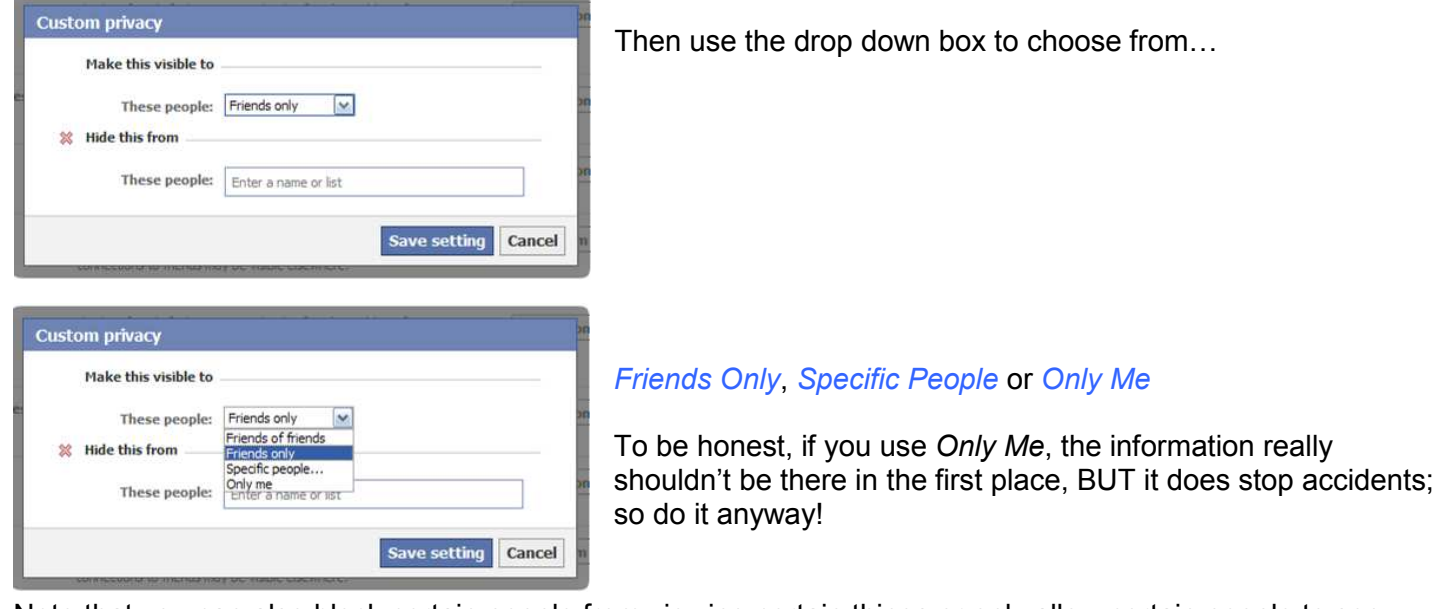

Note that you can also block certain people from viewing certain things or only allow certain people to see things.

### 2. **Sharing on Facebook**

Click on *Customise Settings* 

You will have to scroll down the page to see all these settings. Again these settings are the minimum recommended. Change them as above. Make them more restrictive if you prefer.

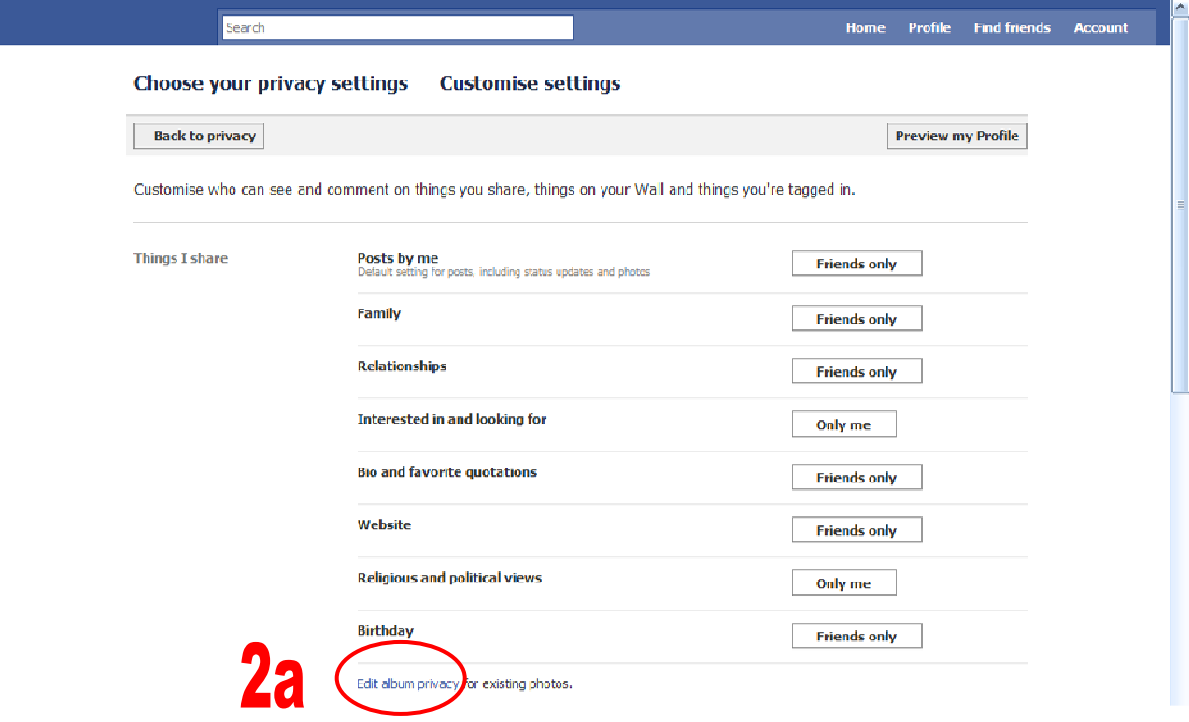

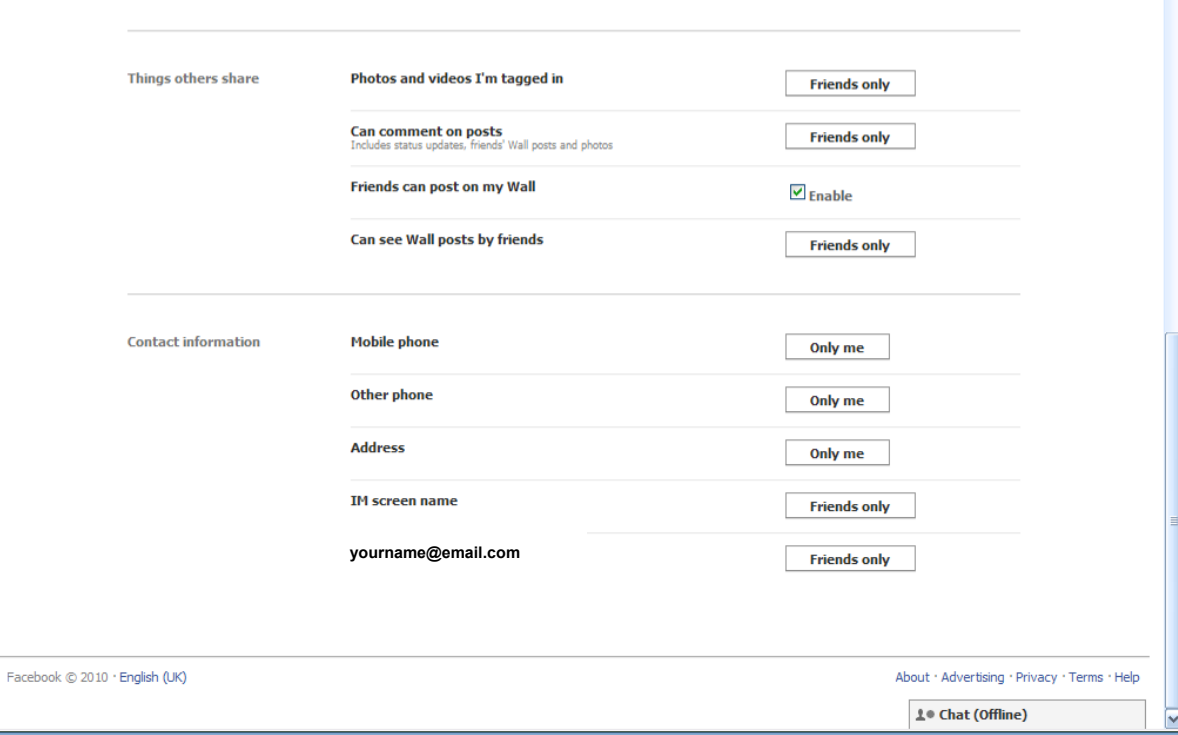

## 2a. **Photo Album Privacy**

Click on *Edit album privacy* 

Every album must be done separately.

Under the FaceBook Terms & Conditions any public photo (i.e. in an album set to *Everyone*) can be used by FaceBook in any way they choose. Think carefully about your profile picture as you often want this to be public!

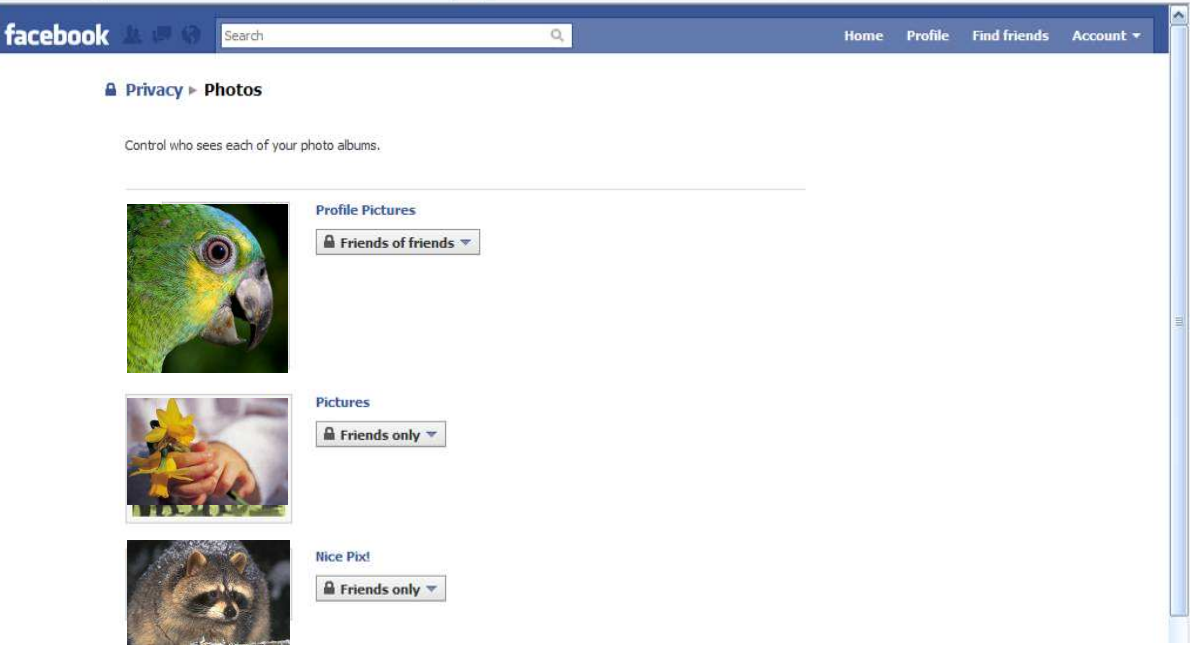

## 3. **Applications, games and websites**

#### Click on *Edit your Settings*

Game and application activity: recommended setting shown below.

Then click on the ringed buttons.

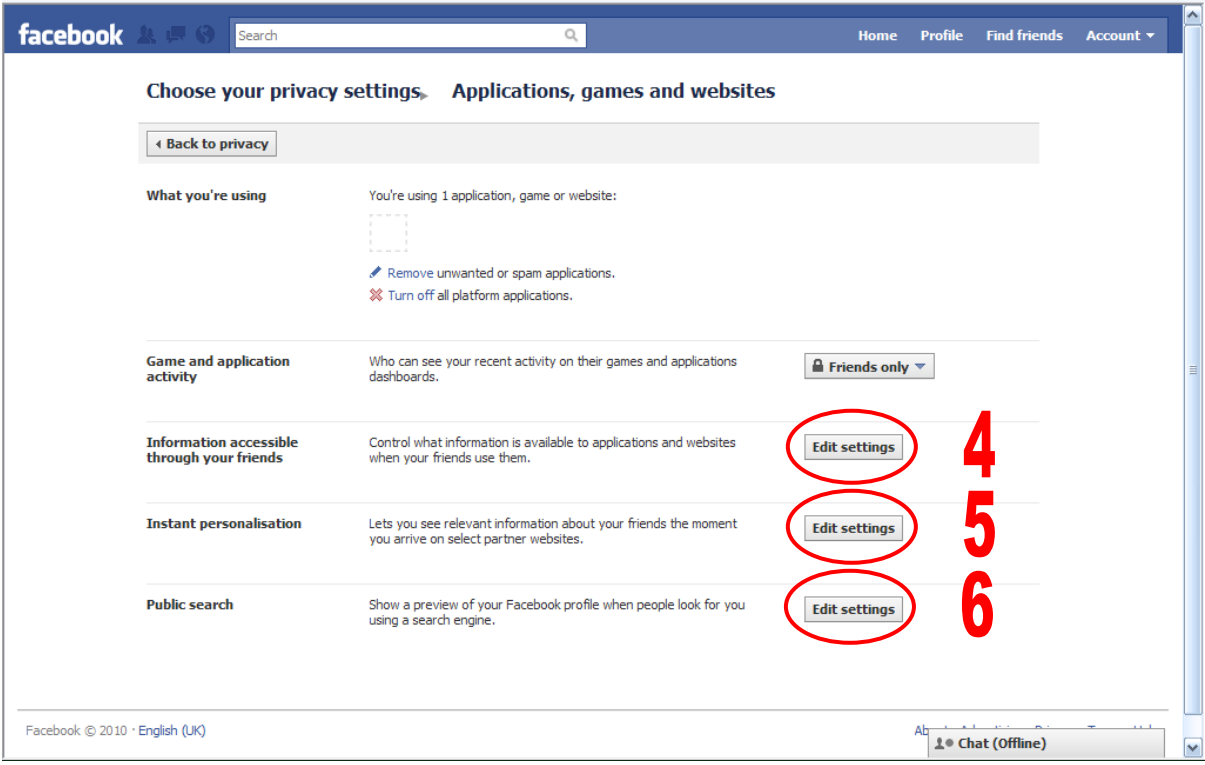

#### 4. **Information accessible through your friends** Click on the *Edit Settings* button

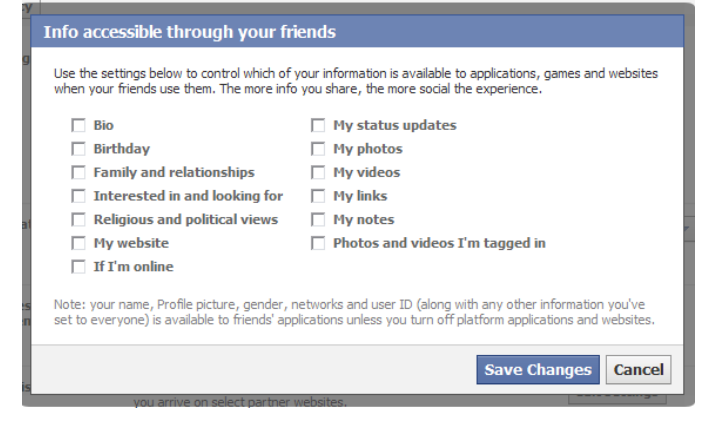

In the pop up window, clear all the check boxes and then click on Save Changes

On this screen, clear the check box right at the bottom - you may have to scroll down to find it

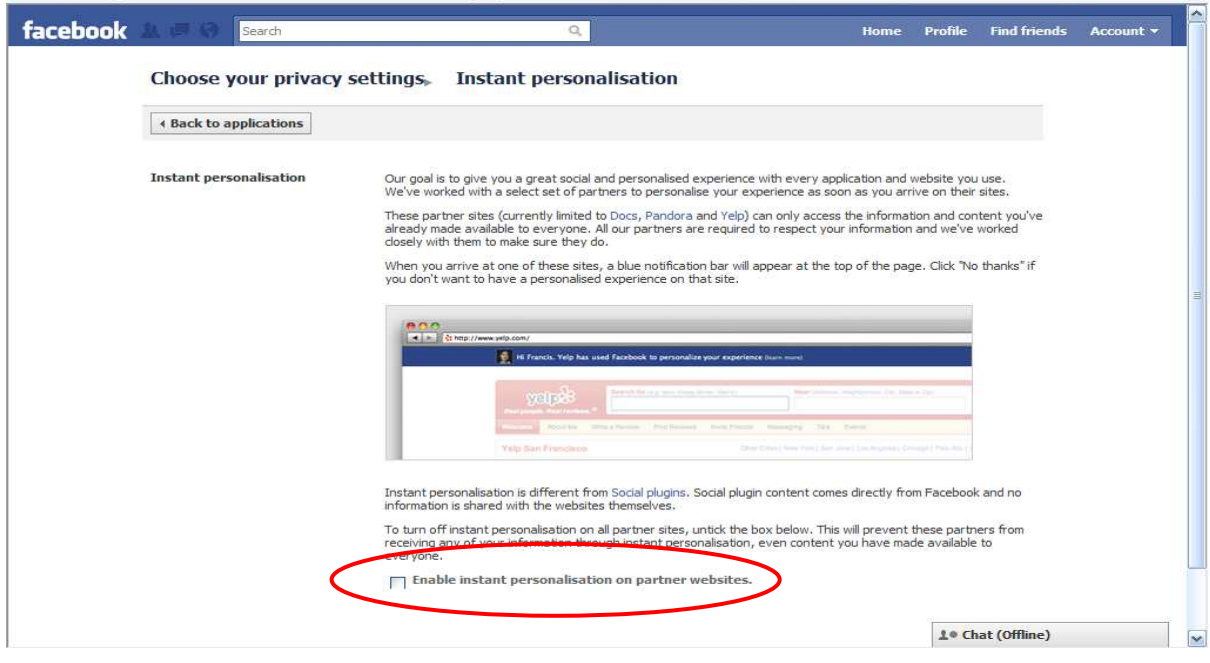

6. **Public search** Click on the *Edit Settings* button

On this screen, clear the check box right at the bottom

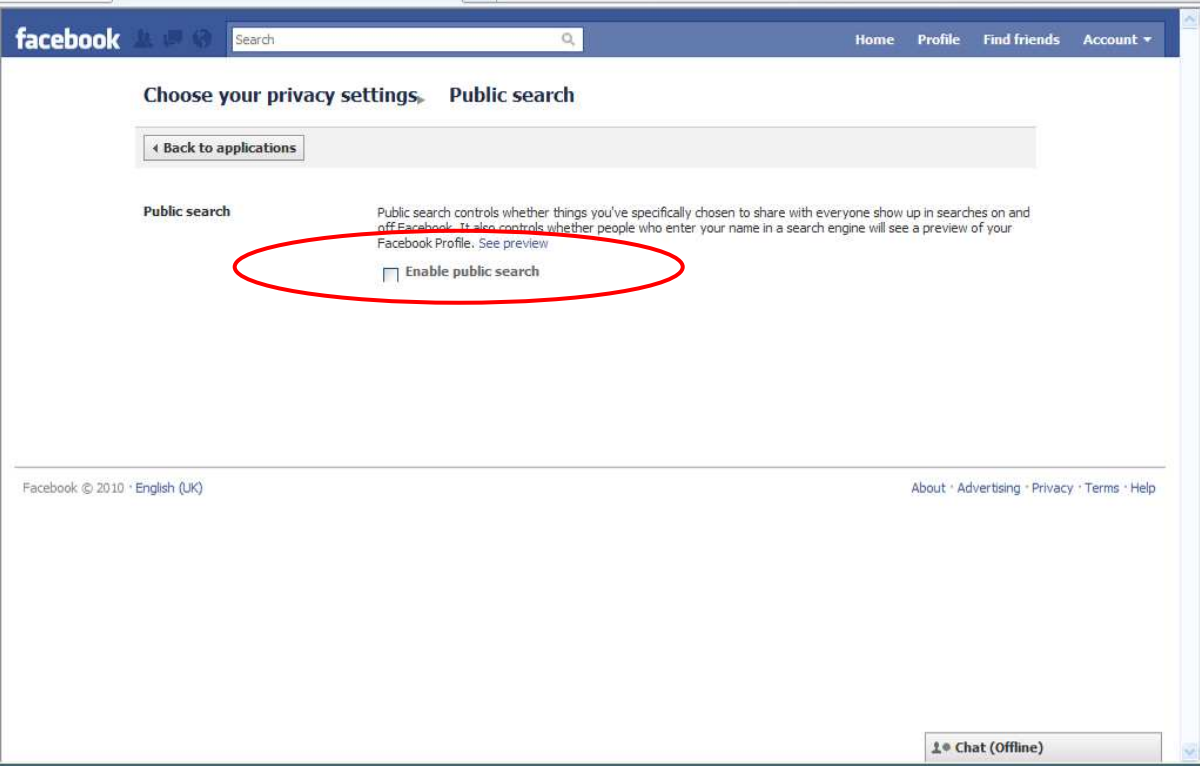

### FaceBook Adverts

According to FaceBook "Facebook does not give third party applications or advertising networks the right to use your name or picture in adverts." If this is allowed in the future, this setting will govern the usage of your information." So why have a setting for it now? It is better not to ignore this one and it's not with the other Privacy Settings.

In the top right hand corner click on *Account* and choose *Accounts Settings* from the drop-down menu to get the following screen and then click on the *Facebook Adverts* tab (ringed).

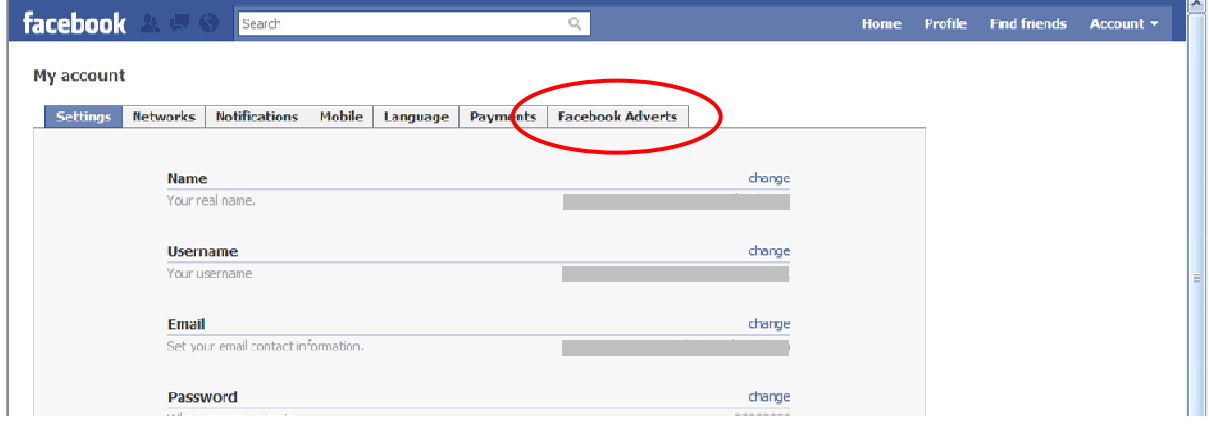

On the following screen there are two settings you need to change; one at the top and one at the bottom (you'll need to scroll down). Don't forget to click on the *Save Changes* button for each.

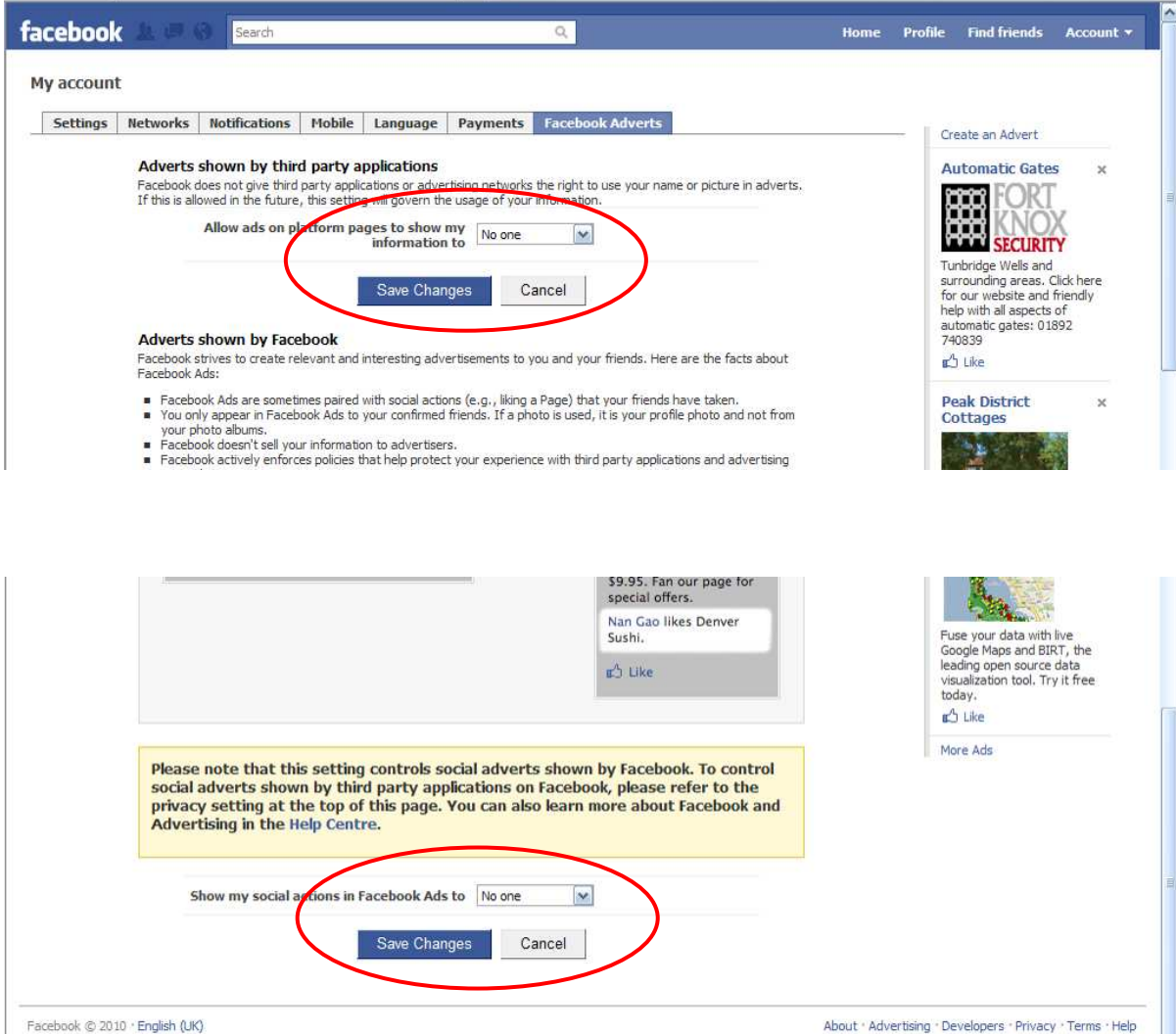

## Application Settings

In the top right hand corner click on *Account* and choose *Accounts Settings* from the drop-down menu to get the following screen

Controlling these controls what everyone else can see from the applications that you use. Even *Photos* and *Groups* are applications. You may have more than you can see on the screen below.

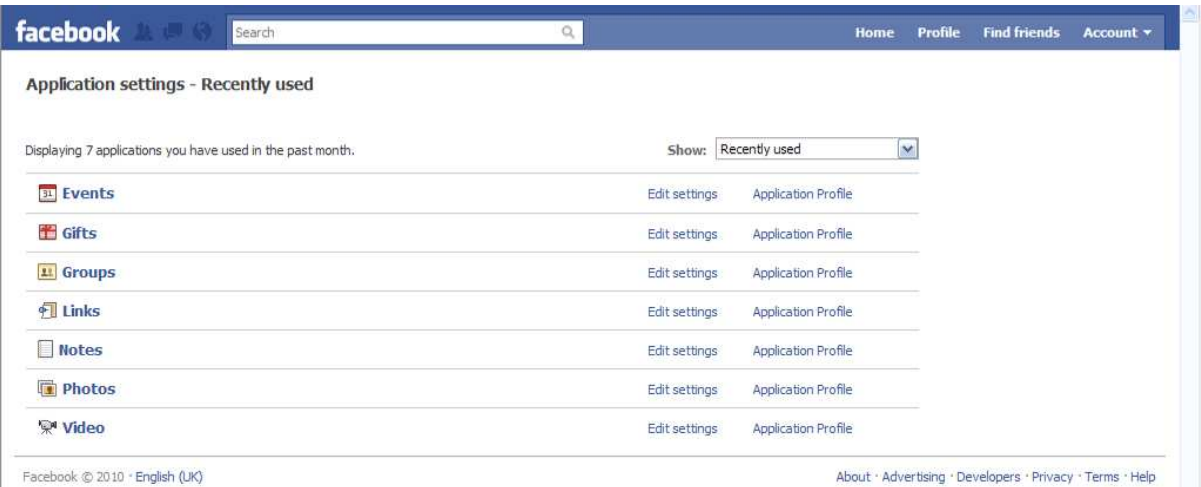

For each one, click on *Edit Settings*, to get a pop-up something like this (each one will be slightly different).

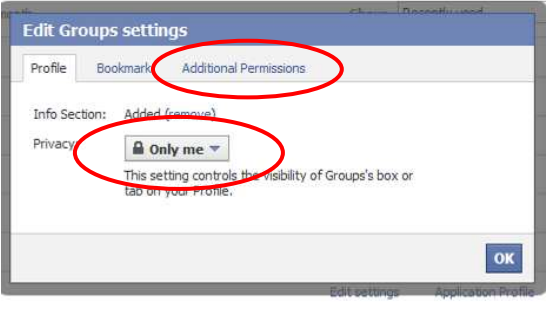

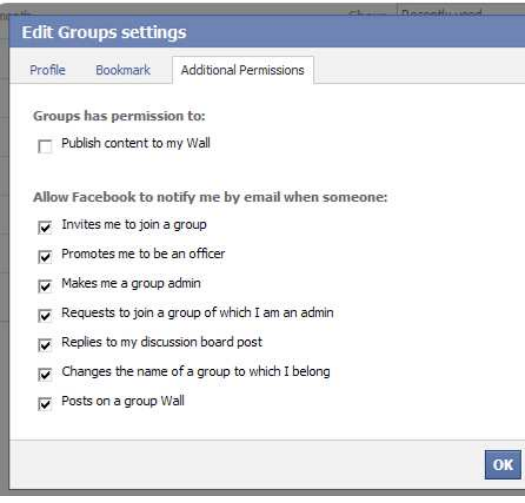

Set the privacy that you need - *Friends Only* is the minimum I'd suggest, *Only Me* may be better for some of these. *Only Me* can only be found by clicking on *Custom* in the dropdown menu

Then click on *Additional Permissions* (ringed) to get the next pop-up

Here you can specify whether or not you want the application to publish content to your wall and what email notifications you want.

Email notification is a matter of preference and does not impact your privacy … just your patience and your spam filter!

Publishing content to your wall means that those who are allowed to see you wall can see what you've been doing in an application. Think carefully about what you want people to see.

Click on *OK* to confirm any changes.

### he Fn

Almost… I cannot guarantee they will not change again. This is what the privacy screens look like on  $19<sup>th</sup>$  June 2010!

You cannot choose your family, but you can choose your FaceBook friends. Casual acquaintances are less likely to be careful with your information than close friends. Maybe now is the time to drop a few?